## SellerCloud X BACK MARKET

*Merchant's Desk*

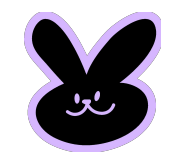

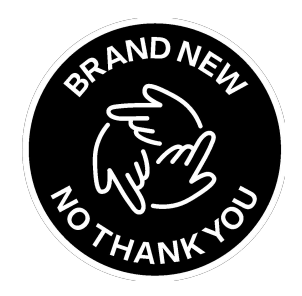

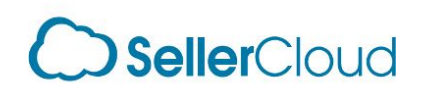

**Back** Market

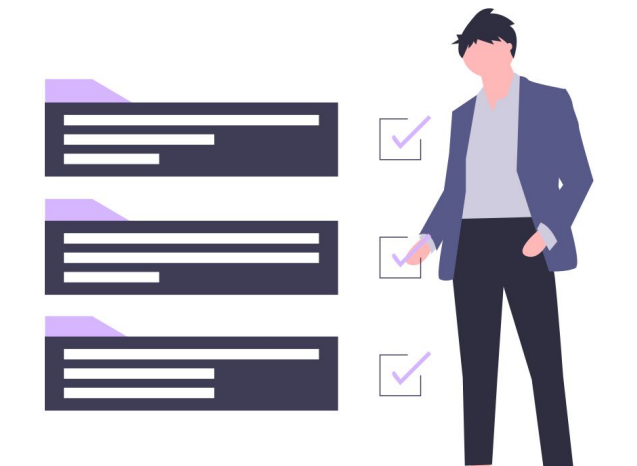

# What does the integration do?

*Order Synchronization via API* 

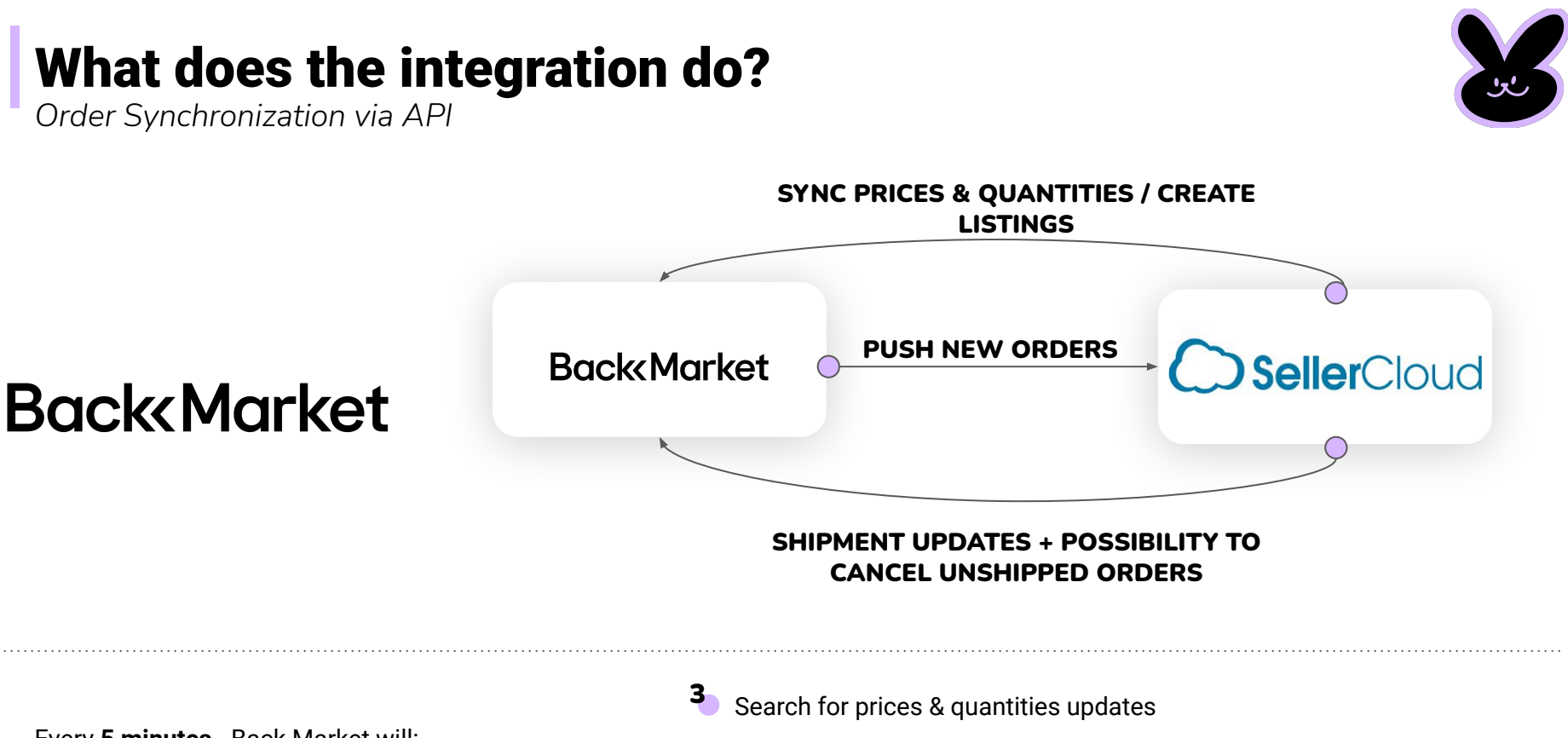

Every **5 minutes** - Back Market will:

**1** Push new orders to SellerCloud.

Get shipment updates from SellerCloud.

If you cancel an unshipped order on SellerCloud, it will be automatically canceled on Back Market.

*Order Synchronization - Every 5 minutes*

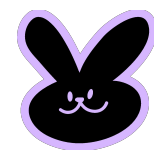

#### 1 **CREATE BACK MARKET ORDERS ON SELLERCLOUD**

Every 5 minutes, we will look for new orders on Back Market. We will then create this order in your SellerCloud environment. The quantity will automatically be decremented by SellerCloud. When we create an order, we first push it to SellerCloud. Then we mark it as paid. Once it's done, we automatically validate the order on Back Market.

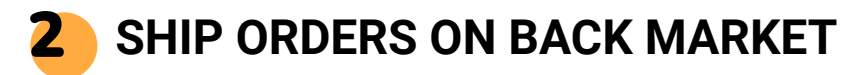

Every 5 minutes, we will look for shipment update on SellerCloud for Back Market orders. If you add an tracking number to an order, we will then update it on Back Market.

### 3 **CANCEL UNSHIPPED ORDERS ON BACK MARKET**

If you set an unshipped order to cancel on SellerCloud, we will automatically apply it on Back Market in less than 5 minutes.

*Listing Synchronization - Every 5 minutes*

For the listing synchronisation, you will have to choose if you want to :

- Do prices & quantities updates,
- Do quantities updates.

Then, this is how it works:

### 1 **ENABLE THE PRODUCTS THAT YOU WANT TO SELL ON BACK MARKET**

On SellerCloud, you have an option for Back Market listings called "**BACKMARKET\_ENABLED\_US**". *If you don't have it, please ask to your SellerCloud contact to add it.*

If you have this param & if it is enabled, we will do the next steps.

If a SKU is in Back Market and not in SellerCloud, we will automatically set the quantity to 0 on Back Market.

*Listing Synchronization*

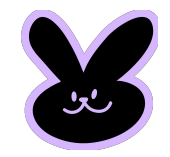

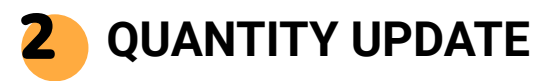

If the product is enabled, we will apply the SellerCloud default available quantity on Back Market. You will also have the possibility to add a field " BACKMARKET\_SAFETY\_QTY" to your products.

### BACKMARKET SAFETY QTY 2

If you use this field, the quantity applied on Back Market will be "SellerCloud\_Available\_quantity" - "BACKMARKET\_SAFETY\_QTY".

### 3 **PRICE UPDATE**

If you choose to do also the price update, we will read the field called "BACKMARKET\_PRICE\_US" and apply this value to Back Market. *Once again, if you don't have this field, please ask to your SellerCloud Contact to add it.*

## **BACKMARKET PRICE US**

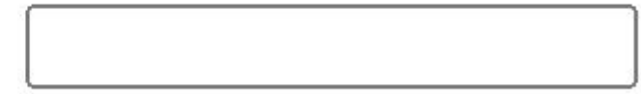

*Listing creation*

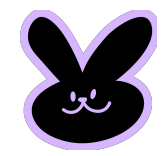

#### 4 **LISTING CREATION**

The integration creates listings automatically every 1 hour from SellerCloud to Back Market. In order to do that, you will have to add those custom columns on SellerCloud listings:

**BACKMARKET\_ID** - *REQUIRED.* You will be able to find it from backmarket.com

**BACKMARKET\_GRADE** - *REQUIRED.* You have the choice between **0**, **1**, **2**, **3** or **4**. 0 is for Mint, 1 for Very Good, 2 for Good, 3 for Fair & 4 for Stallone.

#### **BACKMARKET\_WARRANTY\_DELAY** - REQUIRED.

Of course, those products need to be "**BACKMARKET\_ENABLED\_US**" and to have a **BACKMARKET\_PRICE\_US**.

# How to find a BACKMARKET\_ID

Go on <https://www.backmarket.com> and search for the product that you want to sell.

For instance, let's say that I want to create a new listing on Back Market on an iPhone XR Black 64 GB unlocked. I will search it on Back Market and select my product.

The BACKMARKET\_ID will be in the URL, here it's: **23774.**

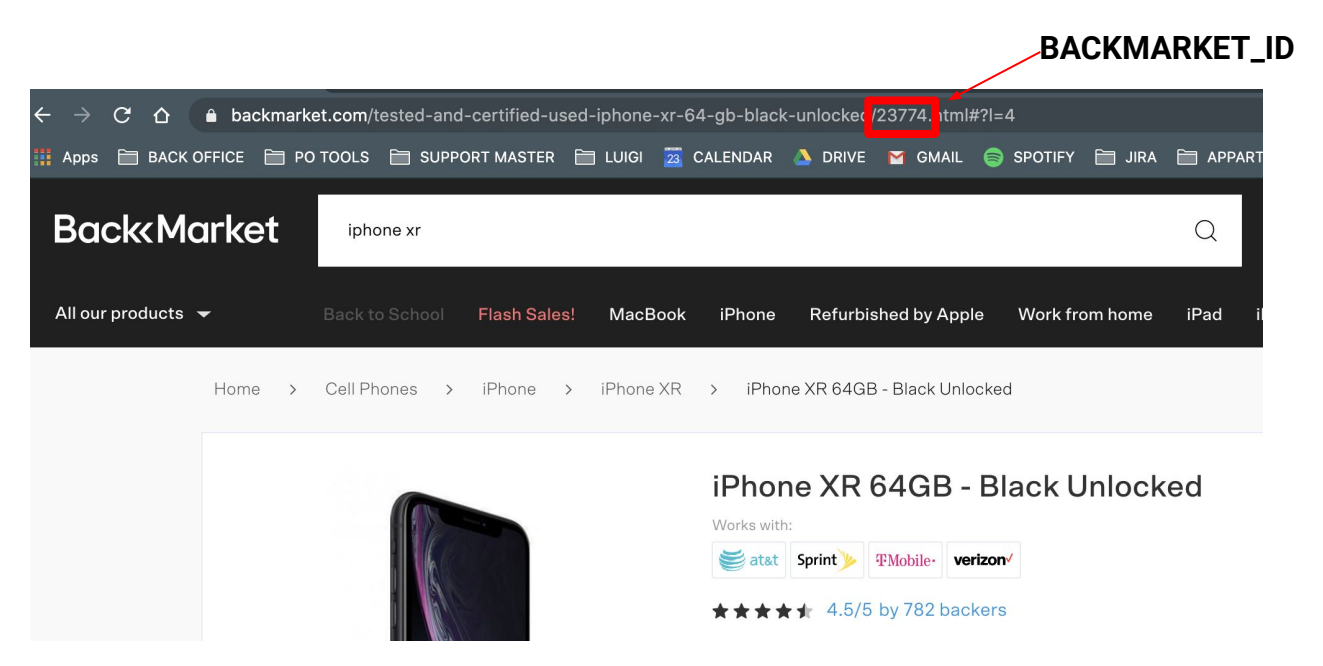

# Back Market Repricer

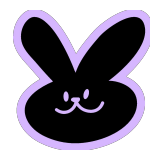

We are developing a new repricer between Back Market & SellerCloud via API. The repricer will let you choose a minimum price that you agree to sell your listing.

One time per hour, we will check the buybox prices for your listings.

If the buybox price is between your minimum price & the default one, we will apply this price to your listing.

If you choose to use the repricer, the **price updates will be done only one time per hour**, instead of every 5 minutes. The **quantity updates** still be done **every 5 minutes**.

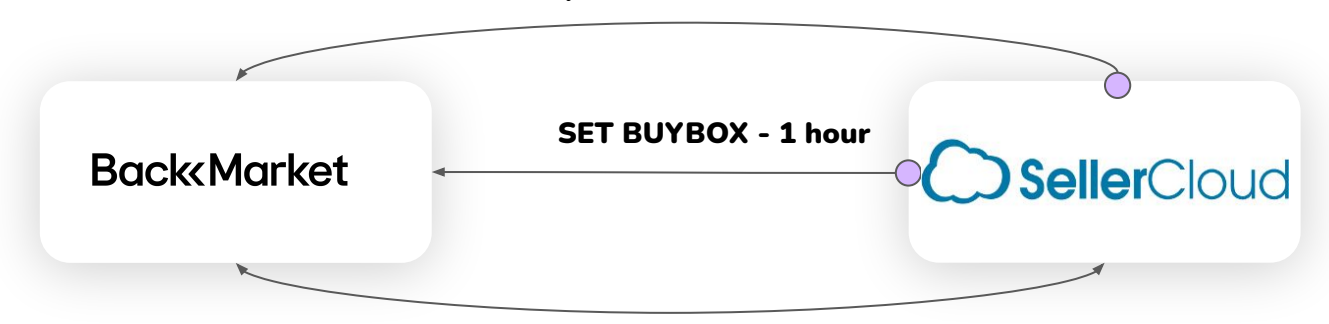

SYNC QUANTITIES - 5 minutes

# How to setup the repricer?

As for the listing synchronization, you will have to enable the listings that you want to sell on Back Market.

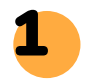

### 1 **CREATE BACKMARKET\_MIN\_PRICE\_US**

Ask SellerCloud to create a new custom field as "BACKMARKET\_MIN\_PRICE\_US". Then fill it with the minimum price that you agree to sell your listing.

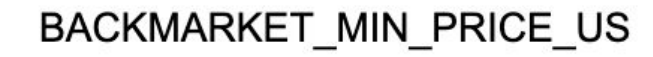

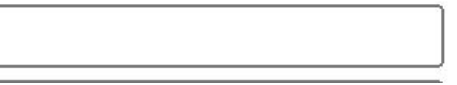

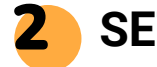

#### 2 **SET THE BACKMARKET\_PRICE\_US**

You will also have to set a BACKMARKET\_PRICE\_US for your listings. It will be the default price. If you don't set a min price on your listings, we will apply this one by default. It's super important to have at **least this one.**

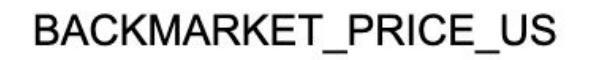

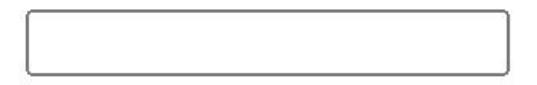

*Once again, if you don't have this field, please ask to your SellerCloud Contact to add it.*

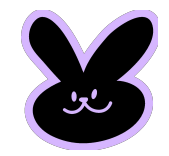

### Order creation details

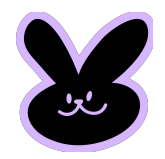

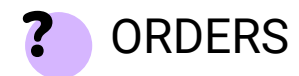

To create an order, we will use the specific company\_id that you will provide us.

Then, we will have to create the order as "Website" channel.

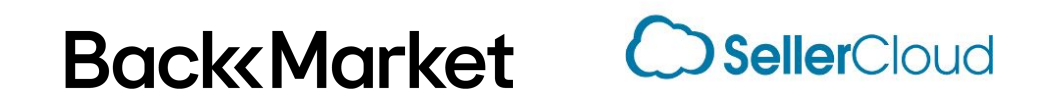

## What do we need from you to get started?

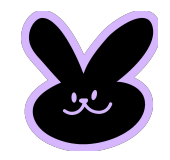

#### 1 **CREATE** YOUR **PRODUCTS** ON BACK MARKET

We will fetch in your SellerCloud the SKUs that exist in Back Market. We will use these products when we will send orders to SellerCloud.

### 2 WE WILL NEED **AUTHORIZATION** TO ACCESS YOUR DATA USING **TOKENS**

A Token is an encrypted password allowing us to discuss via API between SellerCloud and Back Market on behalf of your account.

More information on where to give us the Tokens on a separate document named "**SellerCloud - Authorization**".

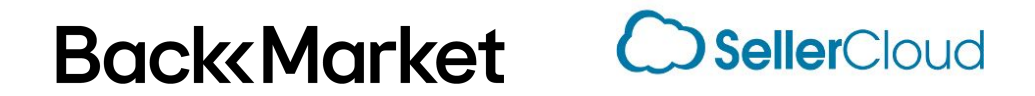

## What do we need from you to get started?

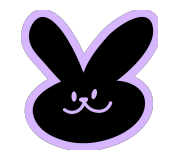

#### 3 **VALIDATE ORDERS** THAT ARE ALREADY ON **SELLERCLOUD**

When we will launch the integration, if a Back Market orders was already pushed via FTP to SellerCloud, you will have to validate it on Back Market.

### 4 **TURN OFF** THE **FTP** FOR **ORDERS & LISTINGS ON SELLERCLOUD**

Once we're agree for a launching date, you will have to turn of the FTP connection between Back Market & SellerCloud. The next page explains how to do that.

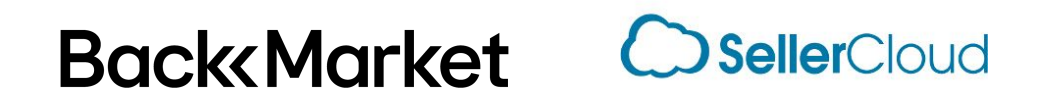

## How to cut the FTP connection?

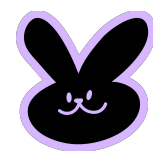

#### 1 CHECK WHAT **CHANNEL** YOU'RE USING **FOR BM ORDERS**

First, please check which channel you were using for creating Back Market orders via FTP. To check that, take a Back Market order on SellerCloud & search for Channel.

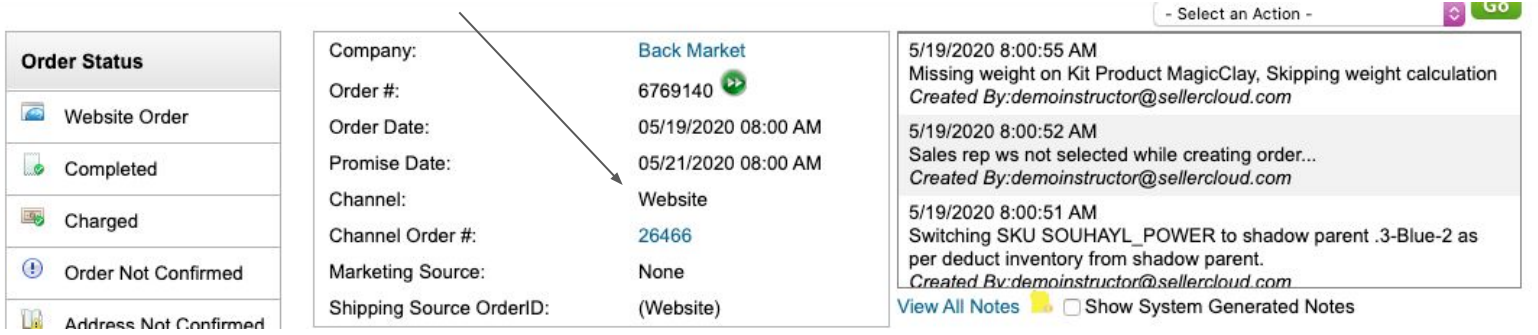

# **Back Market**

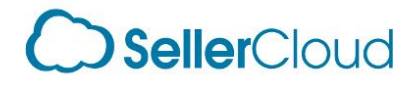

## How to cut the FTP connection?

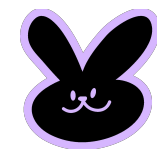

If your channel for Back Market is "Website", you can disable everything..

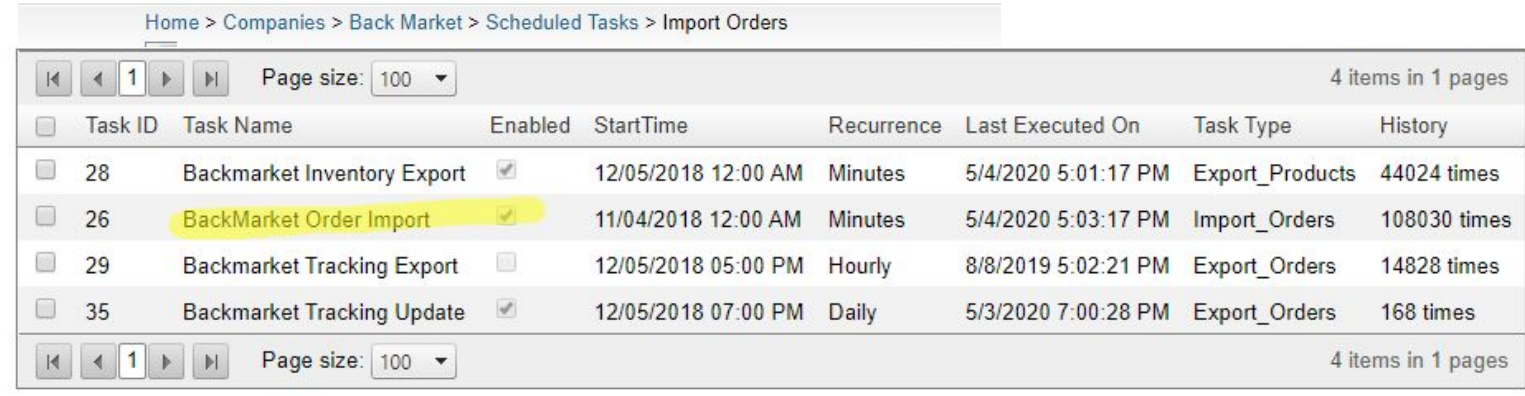

# **Back Market**

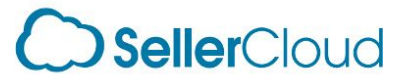